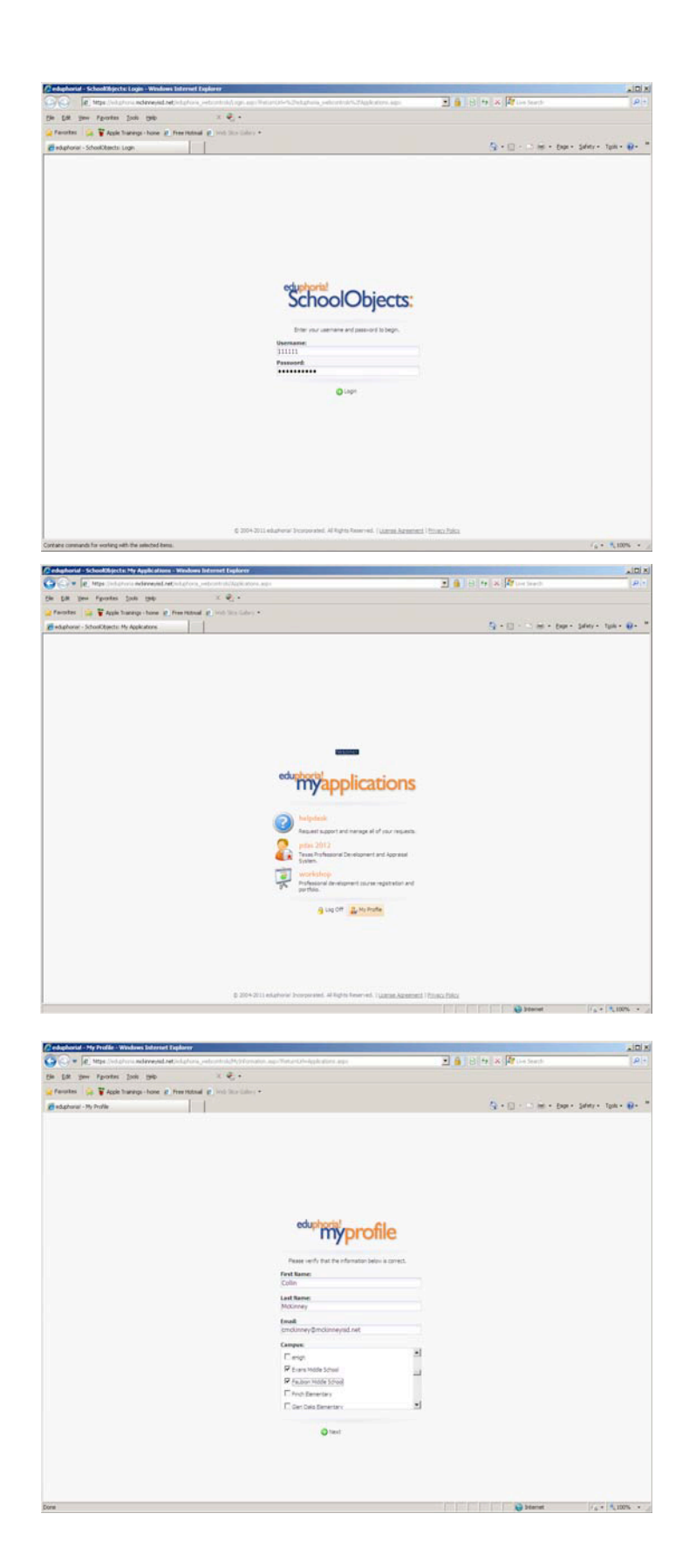

## **eduphoria**

## **Eduphoria** is used for

- **Technology Help Requests**
- **PDAS Evaluations**
- **Staff Development**
- **Curriculum Management**
- **Data Analysis**

The first time you login to **eduphoria** you will need to go through the My Profile section to complete your information.

Select your campus(es).

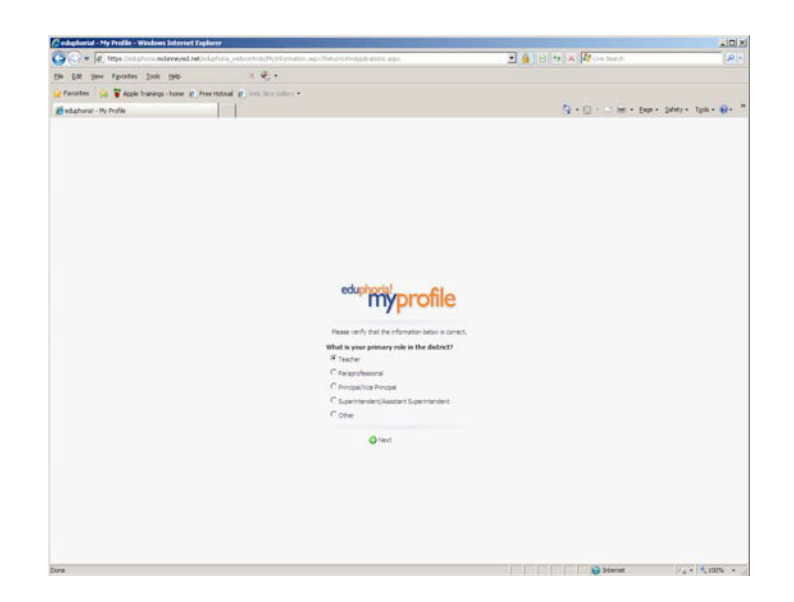

Select your job description.

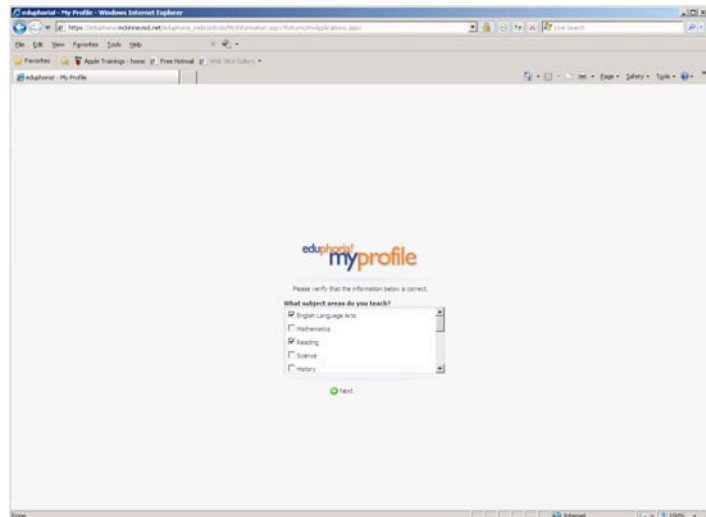

If you are a teacher, you will select the subjects you teach…

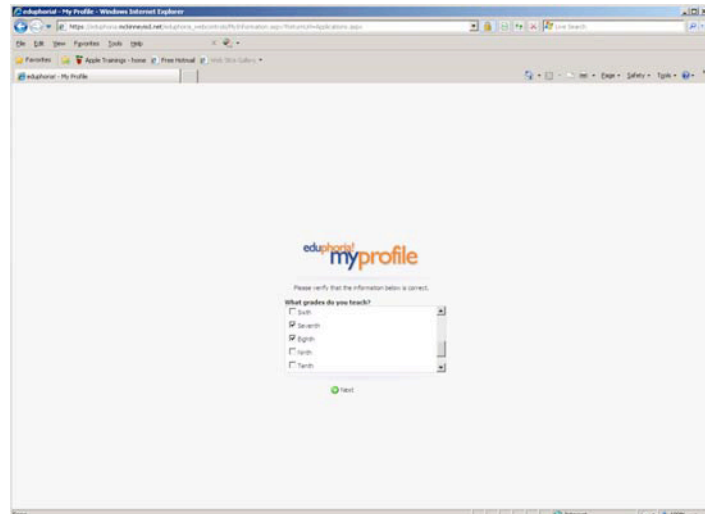

... and the grades you teach.

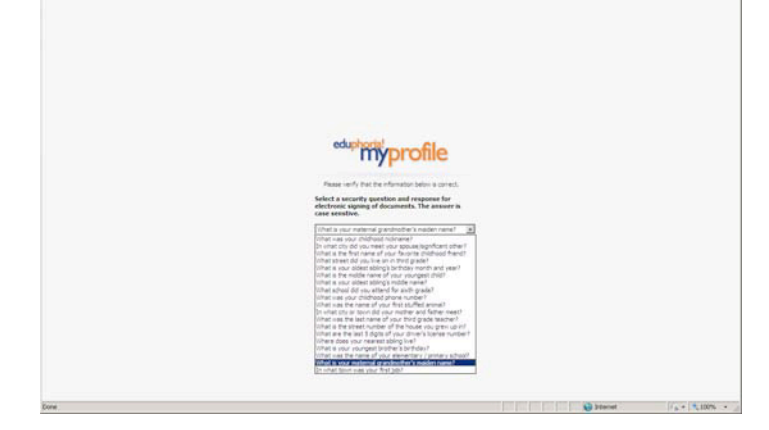

Select the drop down menu to choose which security question you would like to answer. This question and answer are important to remember for when you are signing your evaluation.

This is the last question. After you have answered it, click **Save My Information**.

You will be returned to the main screen where you may make a selection or **Log Off**.